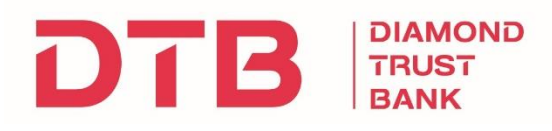

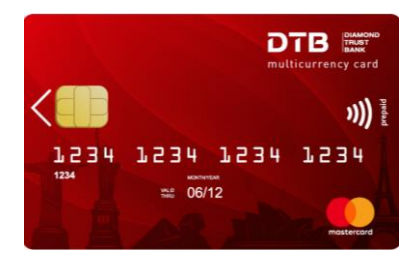

# **DTB Multicurrency Prepaid Card Guide**

Thank you for showing interest in the DTB Multicurrency Prepaid Card!

# **How to get your card:**

- 1. Walk into any DTB branch countrywide
- 2. Provide a copy of your ID
- 3. Provide a copy of your KRA PIN
- 4. Fill in a multicurrency prepaid card application form.

#### **Upon receiving your card:**

You will receive a white envelope containing:

- Your new multicurrency prepaid card
- Your transaction PIN.

ŧ.

To view your transaction PIN, carefully peel off the tag (pictured) using the orange leaf. On the translucent tag, you will see a four-digit number. This will be your PIN for ATM and POS transactions. Do NOT share your PIN with anyone.

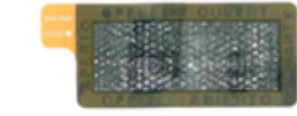

Once **activated** by the Bank, you will receive three SMS's on the mobile number indicated on your application form:

- Welcome message
- Your one-time User ID (for the online portal)
- Your one-time password (for the online portal)

# **What you can do with your new card:**

- $\checkmark$  Enjoy the convenience of transacting in 16 different currencies
- $\checkmark$  Save time and effort by using your card online
- $\checkmark$  Manage your card yourself through the self-care portal (details on page 4)
- $\checkmark$  Use your card at Paypass contactless terminals globally

#### **How to load your card:**

Once your card has been activated by the Bank, you can load it via the below options.

*Note: Do not load your card until it is activated.*

- 1. Load via M-Pesa
	- Pay Bill number: 505151
	- Account Number: Last six digits of card serial number (located at the bottom of your card). *E.g. if your card serial number is DTB0DTB000000123456, the account number to input is '123456'. (Refer to image below).*

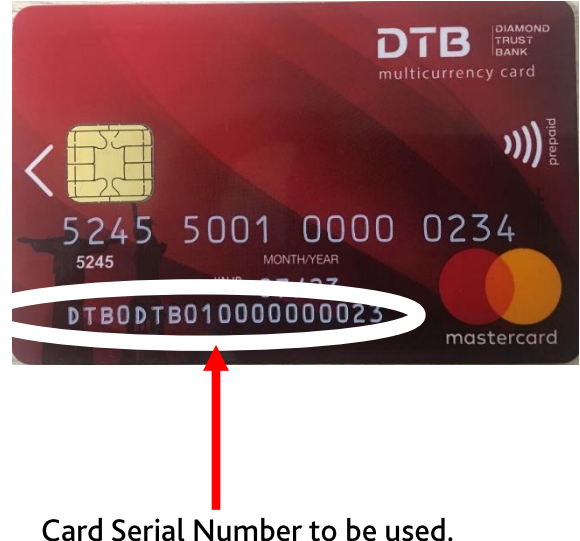

Take the last 6 digits e.g. 000023

- 2. Load via DTB Mobile Banking App.
	- Select "Funds Transfer" and select "Card" on your DTB Mobile App.
	- Select Card "DTB Prepaid Card"
	- Enter the last six digits of your card serial number (located at the bottom of your card). E*.g. if your card serial number is DTB0DTB000000123456, the account number to input is '123456' (Refer to image above).*
	- Enter purpose of transfer
	- Confirm and enter your PIN / Touch ID
- 3. Load at any DTB Branch country-wide.

# **Online Customer Portal Guide**

Login to the online customer portal via [https://sa.cardholder.mastercard.com/mpts/eis/app.](https://sa.cardholder.mastercard.com/mpts/eis/app)

#### **Login Process:**

 Login to the portal with your User ID and Password (sent via SMS) using Google Chrome, Internet Explorer or Mozilla Firefox.

*Note: You must allow pop-ups in the browser you are using to enable you to proceed with the steps (via browser settings).*

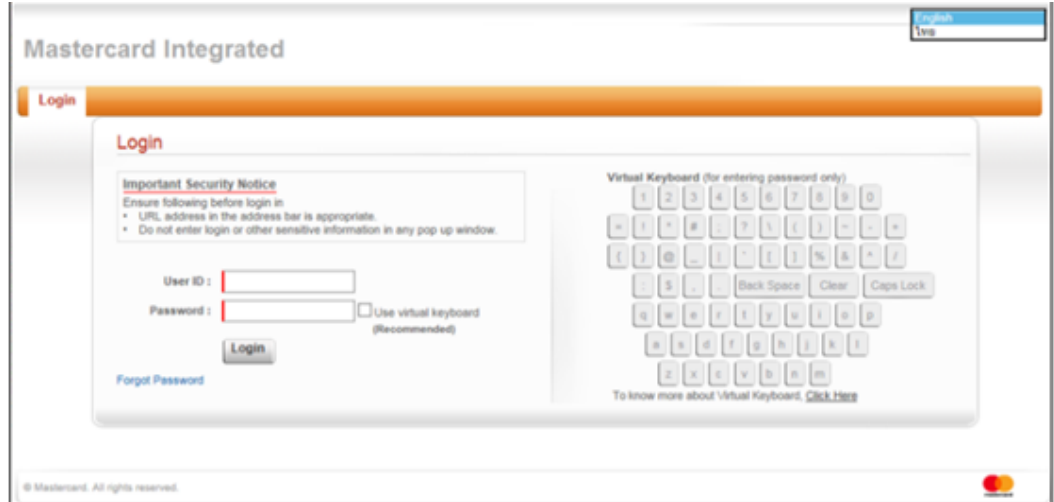

After you login, the "*Card Registration*" page will open as shown below.

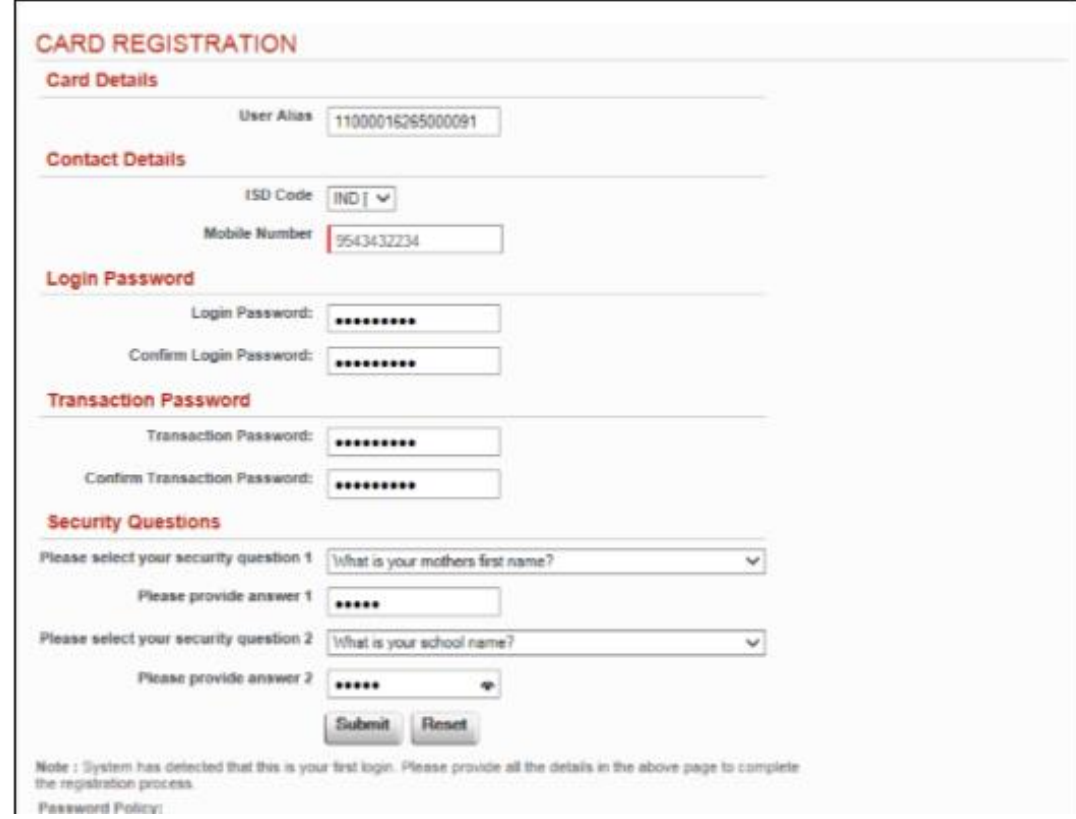

# **Step 1: Change Your User ID**

You can create an Alias ID to replace your User ID. The User ID, which may be difficult to remember, can be replaced with a simple Alias ID of your choice as follows;

- 1. Click on the User Alias box where the Old User ID is displayed.
- 2. Delete the Old User ID.
- 3. Proceed to enter your desired new Alias ID which should not contain any spaces.

# *Note: You can change it again in future as follows through the following steps:*

- 1. Click on the *"Create Alias"* link from the top-center of the Cardholder Portal login screen. The Create Alias window appears where the old User ID is displayed.
- 2. In the *"New User ID*" field, enter a new Alias.
- 3. Click Submit.
- 4. The Alias ID will be created and you will be re-directed to the login screen where you can now login with your new Alias ID.

# **Step 2: Change Your Login Password**

- 1. Enter a new login password on the "Login Password" field.
- 2. Confirm your new login password.

# *Note:*

- *Your password must be between 8 and 28 characters.*
- *Your password must have at least one special character (e.g. #, @, !, \$,\*, ?, ~)*
- *Your password must have at least one numeric character.*
- *Your password must have at least one upper case character.*
- *The first character of your password should be alphabet lowercase.*
- *Spaces are not allowed in the password.*

# **Step 3: Change Your Online Portal Transaction Password (for transferring funds between different currency wallets).**

- 1. Enter the current transaction password.
- 2. Enter your new transaction password (as per password policy above)
- 3. Confirm your new transaction password.

#### **Step 4: Complete Security Questions and Answers**

- 1. Select your security question 1 from the drop-down list.
- 2. Enter the answer of your secret question 1 in the text box.
- 3. Select your security question 2 from the drop-down list.
- 4. Enter the answer of your secret question 2 in the text box
- 5. Click Submit button to complete the process.

# **Customer Portal Features**

The cardholder portal is a self-help portal which enables you to:

- $\checkmark$  Transfer funds between different currency wallets
- $\checkmark$  Generate statements
- $\checkmark$  Check your card balance
- $\checkmark$  Block / unblock your card
- $\checkmark$  Activate / de-activate your card for online transactions
- $\checkmark$  Activate / de-activate your card for international use
- $\checkmark$  Reset your PIN

#### **Changing your card transaction PIN:**

The PIN Set feature enables you to set a new transaction PIN which can be used for POS and ATM transactions.

1. Select PIN set

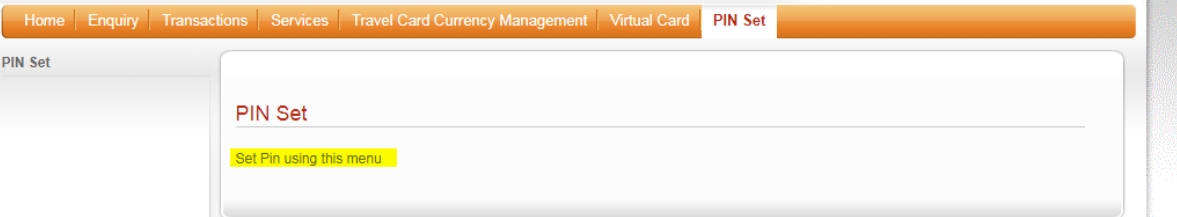

#### 2. Your active devices will be displayed

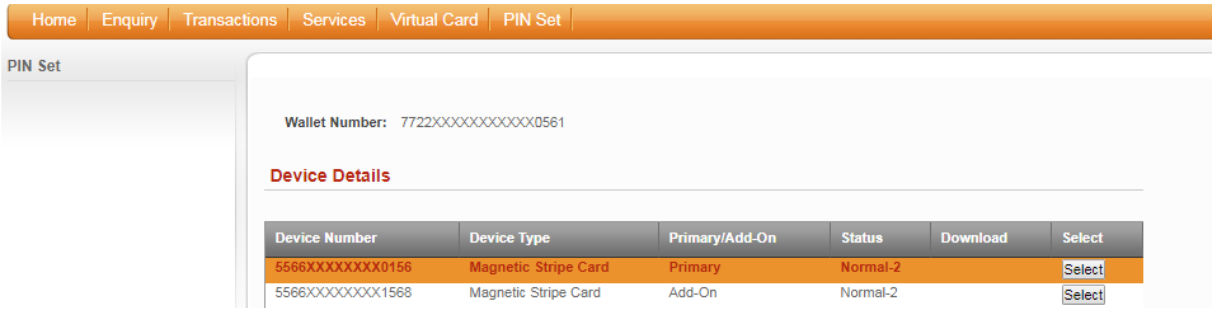

3. Select the Device Number (Card Number) for the PIN you are re-setting. The PIN Set window will be displayed where you should fill out the fields and click "*Submit*".

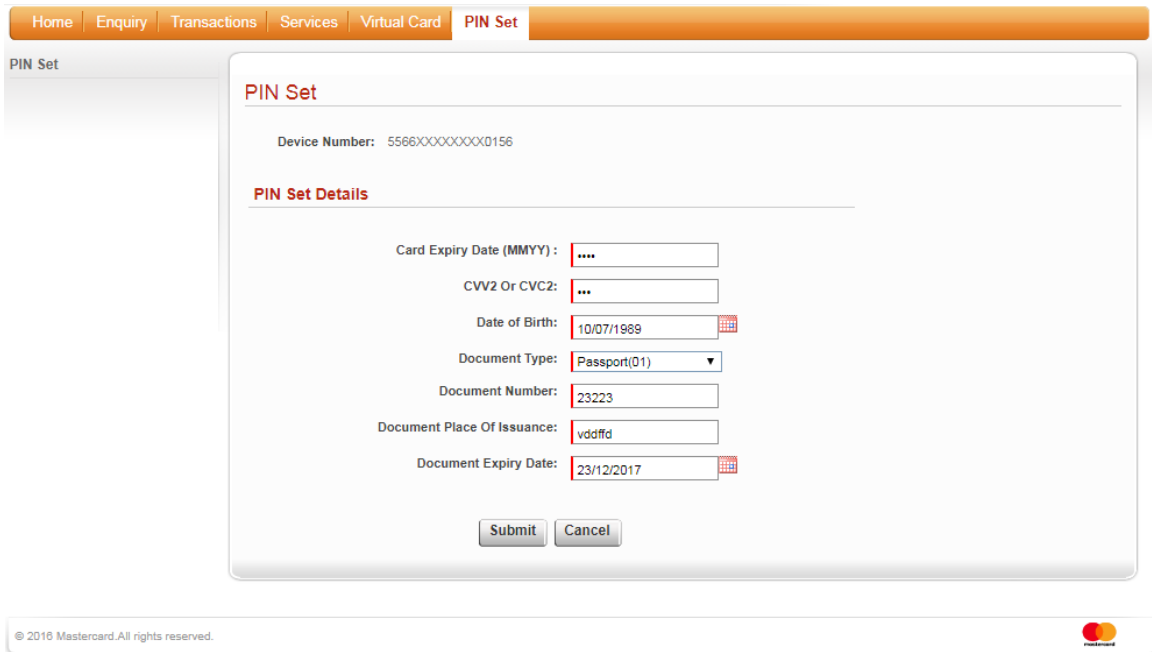

4. You will be prompted to enter a new PIN (four numeric digits), confirm your new PIN, and click "*Submit*".

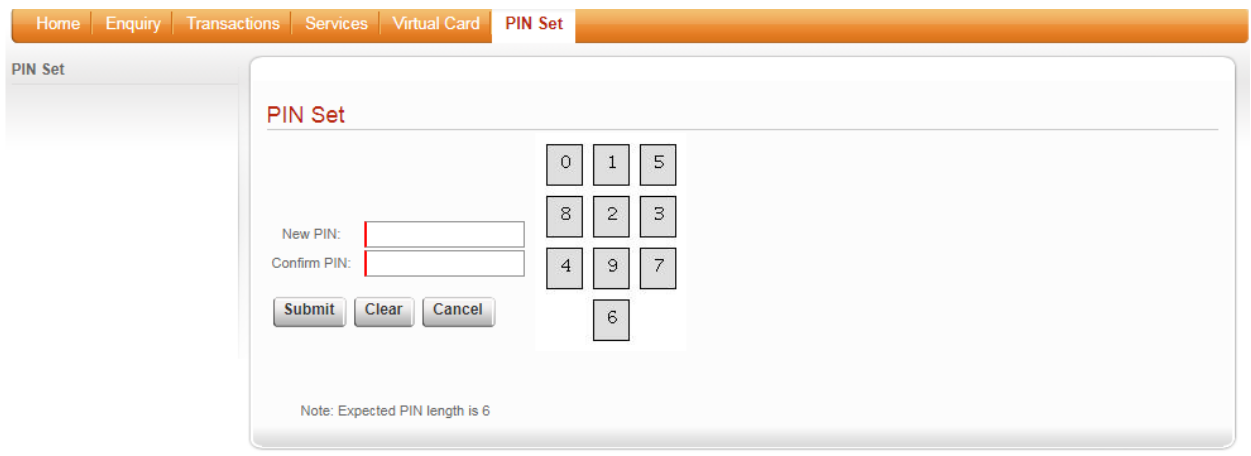